## **Редактор презентаций Oppen Office.org Impress**

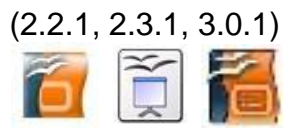

## **Практическая работа «Создание учебной презентации»**

**Задание: подготовить учебную презентацию «Дикие звери нашего края».**

*Этап 1*. СОЗДАНИЕ КАДРОВ.

- 1. Запустите редактор презентаций **Impress** одним из стандартных способов (пункт Главного меню системы, меню KDE, ярлык на Рабочем столе).
- 2. В появившемся диалоговом окне Мастера презентаций выберите «Пустая презентация» (если интересно, сначала загляните, какие предлагаются шаблоны содержания) и нажмите кнопку **Далее**:

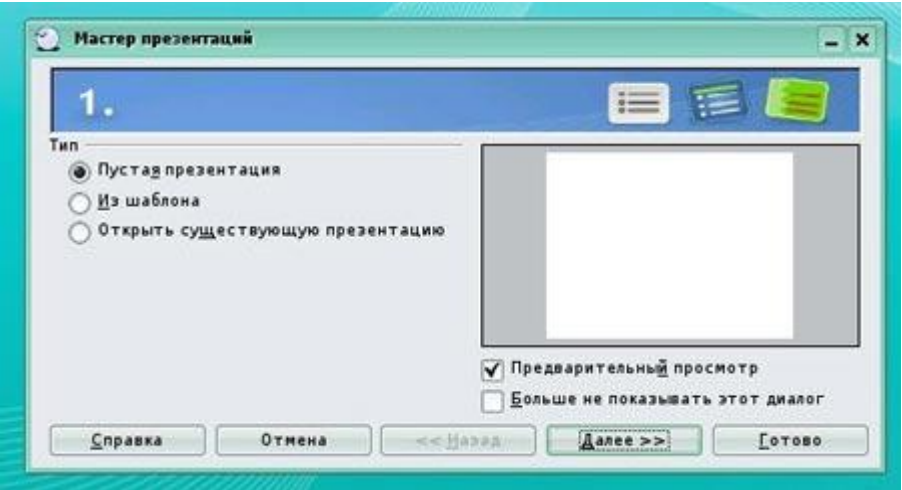

3. В следующем окне в списке фонов просмотрите шаблоны и при желании выберите понравившийся. Если хотите разработать своѐ оформление презентации, то выберите <Оригинал> и нажмите кнопку **Далее**:

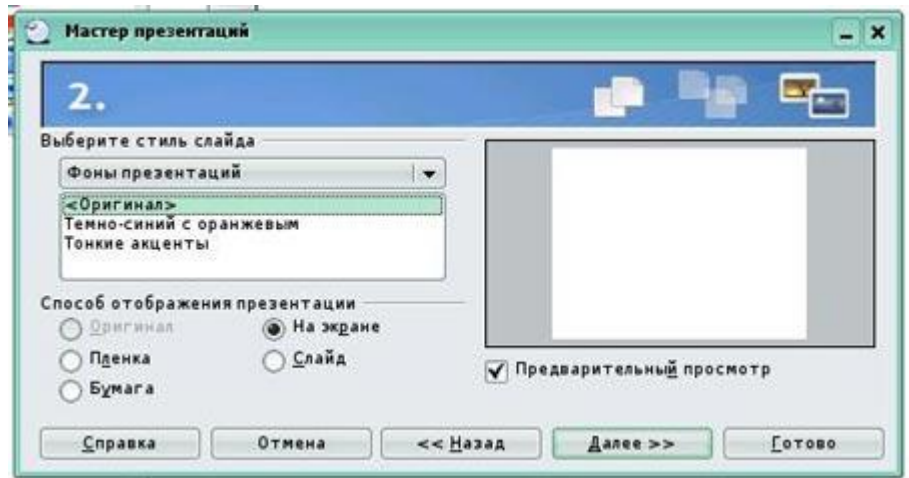

4. В следующем окне выберите эффект и скорость смены слайдов и тип презентации «По умолчанию» (По щелчку). Если вы собираетесь демонстрировать свою презентацию в автоматическом режиме (Смена слайдов через определѐнный промежуток времени), то выберите тип презентации «Автоматически». Нажмите кнопку **Готово**:

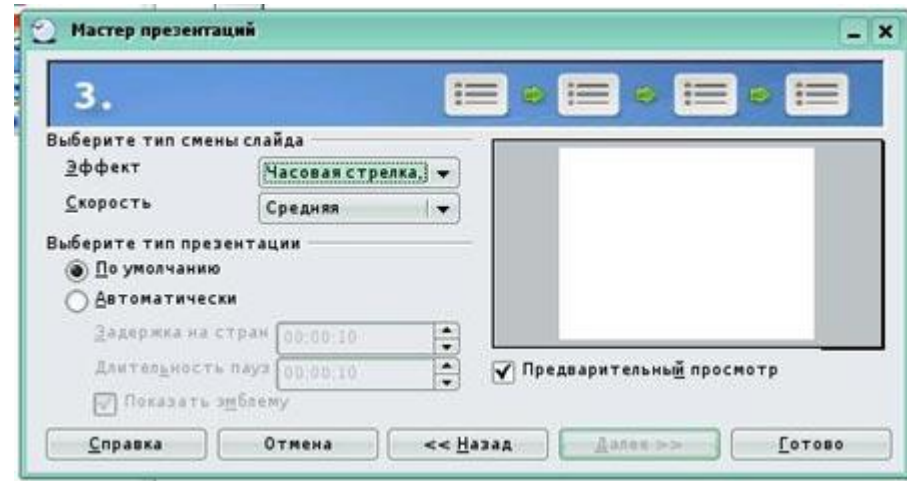

Можно было нажать кнопку **Готово** и в первом диалоговом окне, а дизайн и способ смены слайдов настроить потом  $\odot$ .

- 5. В области задач (правая панель) у вас развернулся список макетов и по умолчанию выбрался Пустой слайд. Можете посмотреть, какие предлагаются макеты слайдов, но для нашей работы оставьте Пустой. Как видите, с помощью этой панели можно менять фоны страниц (шаблоны оформления) и способ Смены слайда.
- 6. Для того, чтобы самому оформить фон слайда, в меню выбираем: Формат\ Страница и переходим на вкладку Фон:

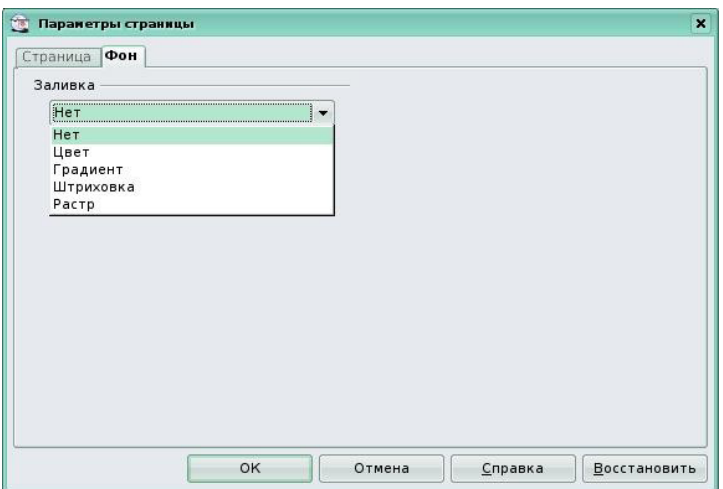

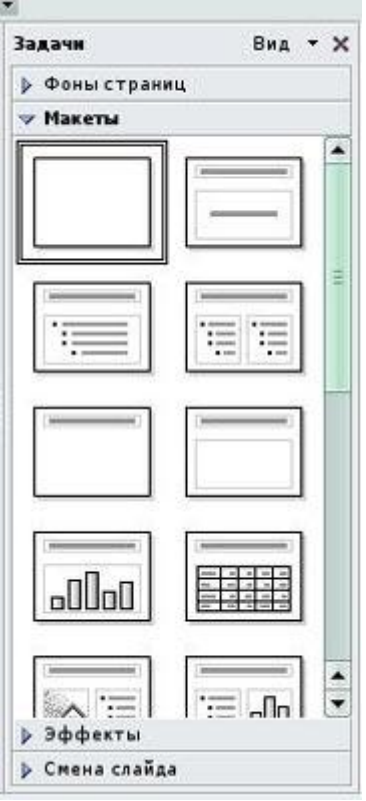

Вспомните, как Вы делали заливку автофигур в текстовом редакторе Writer. Здесь тоже можно залить фон слайда градиентом, текстурой, рисунком или фотографией. Не забывайте только о том, что текст на этом фоне должен легко читаться. Обычно первый слайд, как обложка, немного отличается по дизайну от всех остальных слайдов.

7. Сохраните работу как файл Prez\_1.odp в своей рабочей папке, пользуясь Меню.

- 8. На **первом кадре** («обложка» презентации) в панели рисования найдите кнопку **Галерея текстовых эффектов** и оформите заголовок: **Дикие звери нашего края**  (не забывайте про правила набора текста, точки в заголовках не ставятся!)**.**
- 9. При помощи инструмента «Текстовые» (тоже в панели рисования) поместите на слайд подзаголовок: **Учебный компьютерный фильм.**
- 10. Вставьте рисунок из папки Pict к заданию при помощи кнопки **Из файла** панели рисования. Примерно так:

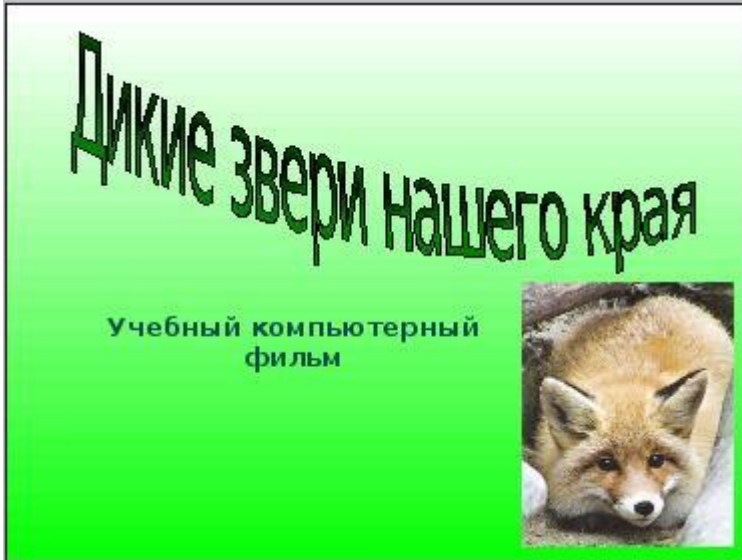

- 11. Добавьте следующий кадр: *Меню/ Вставка/ Сслайд.* (Не поддавайтесь искушению щелкнуть кнопку **Создать** на панели инструментов. Эта кнопка создает новый документ, а не новый слайд.)
- 12. Задайте фон нового слайда, если хотите, чтобы он отличался от титульного.
- 13. Расположите на 2 слайде:

Заголовок: **Содержание** (оформить с помощью галереи текстовых эффектов).

Текст - маркированный список из пунктов:

**Общие сведения Звери лесные Звери лесные и лесостепные Звери долинные Заключение**

- 14. Перейдите в режим **Сортировщик слайдов** с помощью переключателя режим в верхней части рабочей области.
- 15. Выберите 2-й слайд и с помощью встроенного меню скопируйте и создайте еще 5 таких же кадров.
- 16. С помощью переключателя вернитесь в **Режим рисования** и отредактируйте слайды презентации в соответствии со следующим содержанием (чтобы изменить текст заголовка редактируется после двойного щелчка на нѐм):

**Слайд 3**. Заголовок: **Общие сведения** Текст: **На территории области 75 видов млекопитающих, которые относятся к 6-ти отрядам.**

 Схема – см. рисунок: составляется из надписей. Линии (или стрелки) – из панели рисования. Чтобы закрасить надпись, наведите курсор на еѐ границу, и в момент, когда он приобретѐт форму жирного креста, щѐлкните левой кнопкой мыши. В нижней строке панели инструментов появится возможность выбрать формат

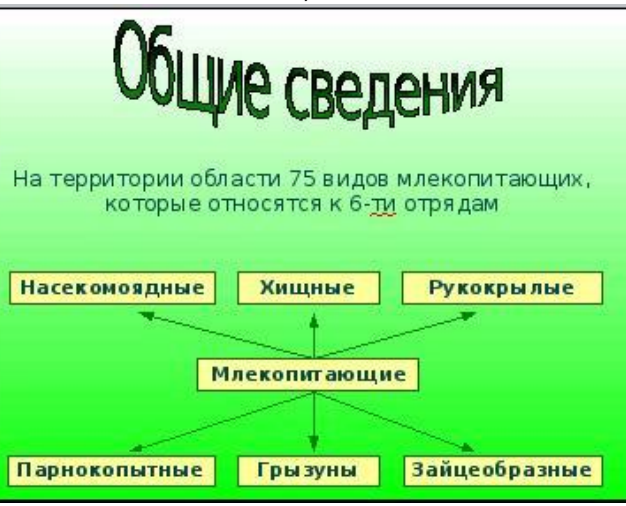

линии контура надписи, цвет и способ еѐ заливки:

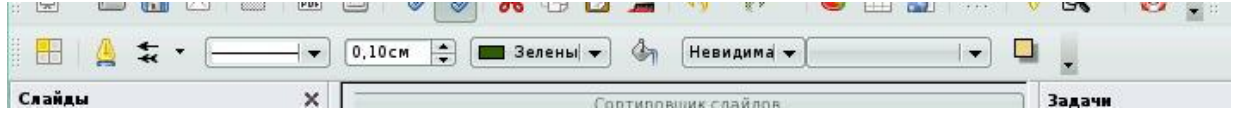

## **Слайд 4**. Заголовок: **Звери лесные**

 Текст: **Лесные звери в нашей области распространены в северных заболоченных районах и на востоке, в холмистых отрогах Салаирского кряжа. Это многочисленные мыши разных видов, белки, зайцы, соболь, лось, бурый медведь, росомаха, рысь, северный олень**.

**Слайд 5**. Заголовок: **Звери лесные и лесостепные**

 Текст: **Большую часть центральной и южной территории области занимают степи и лесостепи. Они населены многочисленными видами мышей и другими представителями грызунов. Широко распространены хорь, сурок, хомяк, барсук, заяц, волк, лисица.**

**Слайд 6**. Заголовок: **Звери долинные**

 Текст: **В прибрежных поймах крупных рек области (Обь, Омь, Карасук, Тара, Тартас, Иня) широко распространены различные виды грызунов: ондатра, крот, бобр и даже выхухоль, занесѐнная в «Красную Книгу» России.**

**Слайд 7**. Заголовок: **Заключение**

 Текст: **Относитесь бережно к диким животным, не разоряйте нор, гнѐзд и других убежищ зверей! Дикие звери – достояние нашего края!**

17. Оформите слайды фотографиями из папки Pict.

18. Сохраните свою работу.